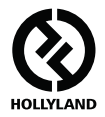

# **MARS 400S Pro**

### **ユーザーマニュアル**

#### **V1.0.0**

**最新バージョンの取扱説明書は当社のホームページにてダウンロード可能です。 www.hollyland-tech.com/support/Download**

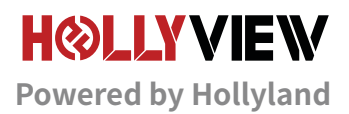

### **応用例**

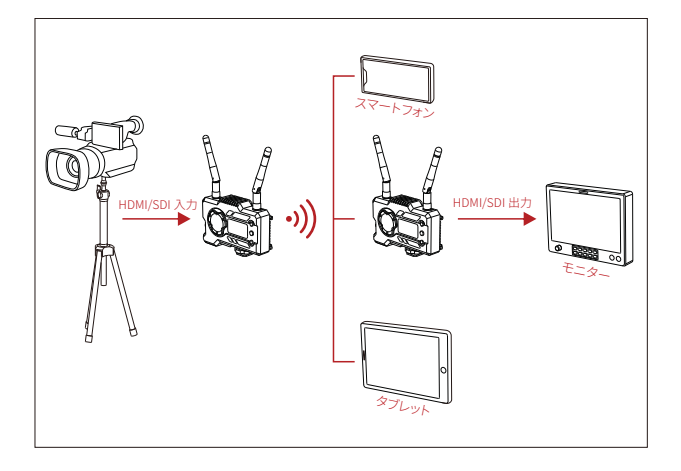

**■送信機 1 台、受信機 1 台の場合** 

## **応用例**

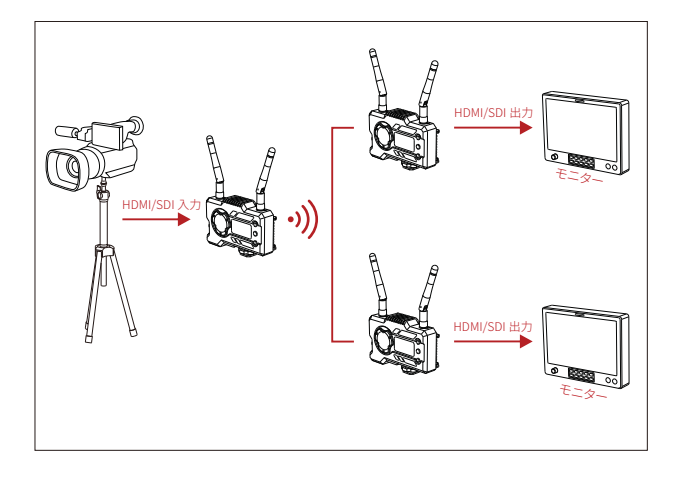

**■送信機 1 台、受信機 2 台の場合** 

### **各部の名称**

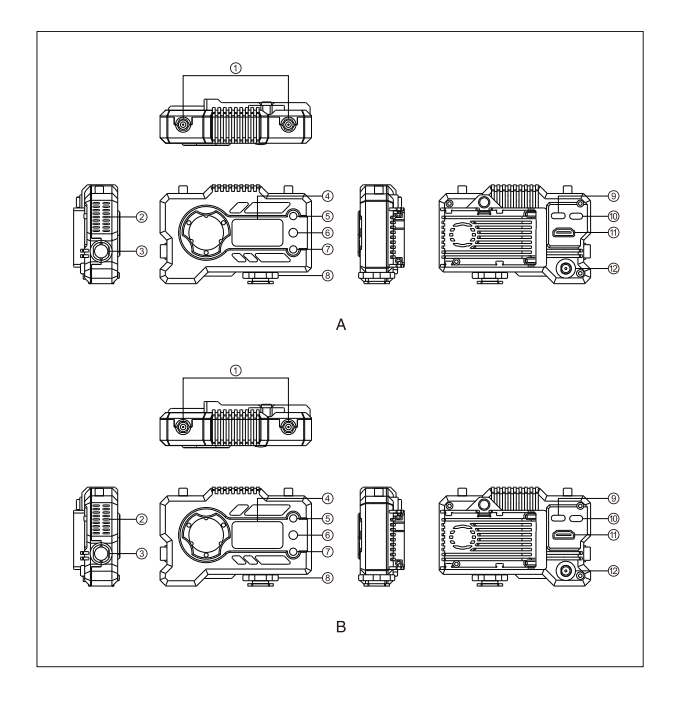

### **各部の名称**

- アンテナポート
- ファン排気口
- 3 SDI 入力ポート
- OLED ディスプレイ
- UP ボタン
- OK ボタン
- DOWN ボタン
- コールドシュー
- USB Type-C ポート
- 電源スイッチ
- (ii) HDMI 入力ポート
- DC 入力ポート

### る<mark>B</mark> 送信機 しんしん しんしん しんしゃ <mark>B</mark> 受信機

- アンテナポート
- ファン排気口
- 3 SDI 入力ポート
- OLED ディスプレイ
- UP ボタン
- OK ボタン
- DOWN ボタン
- コールドシュー
- USB Type-C ポート
- 電源スイッチ
- (ii) HDMI 出力
- DC 入力ポート

### **使用方法**

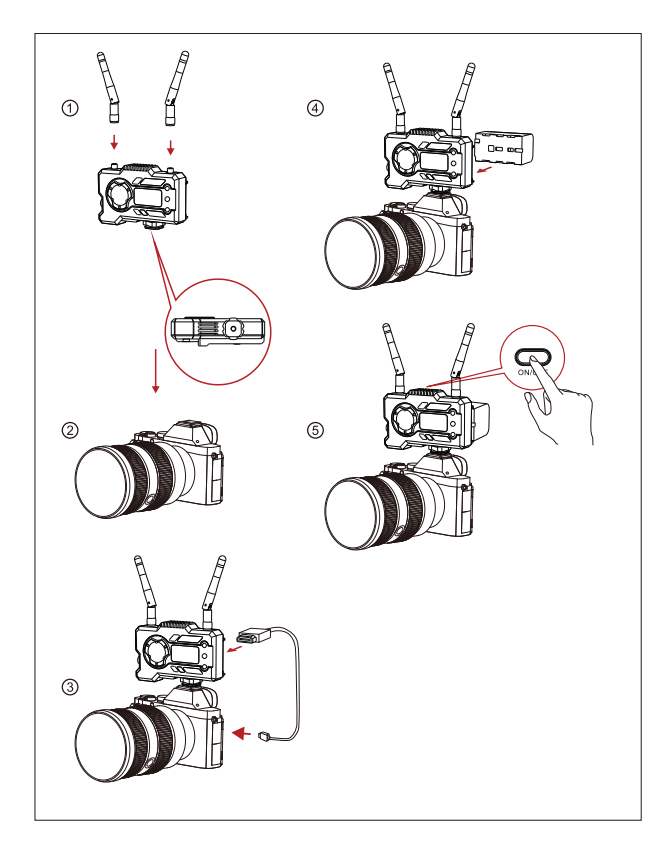

### **使用方法**

- 上図のようにアンテナを取り付けます。
- コールドシューよりカメラと接続します。
- HDMI・SDI ケーブルでカメラ等の映像出力機器と接続してください。
- バッテリー(NP-F シリーズバッテリーと互換性あり)を取り付けます。
- 本体の電源スイッチを ON にしてください。

**操作マニュアル**

#### **メニュー設定方法**

メニューを閉じた状態でOK ボタンを 3 秒⻑押しするとメニュー設定画面が表示されます。 UP ボタンと DOWN ボタンで設定項目を変更します。OK ボタンをクリックして選択された 設定項目を確認します。

#### **チャンネルの設定方法**

送信機のみ「チャンネル設定」メニューがあります。UP ボタンと DOWN ボタンでチャ ンネ ル選択 します 。OK ボタンでチャンネル確定します 。 送信機のチャンネルが更新すると受 信機は自動的に更新されます 。

#### **受信機生放送キャプチャー機能について**

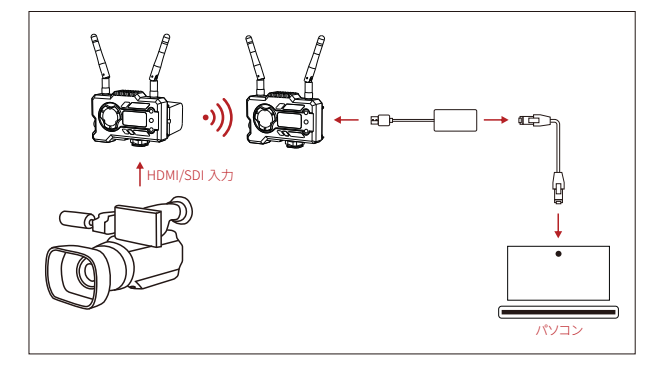

- 1. 送信機と受信機にビデオフォーマット表示があることを確認してください。USB TypeC から LAN ケーブルへの変換アダプターを通じてノートパソコンと受信機を接続してく ださい。
- 2. ノートパソコンのネットワーク設定で DHCP モードに設定します。
- 3. VLC プ レ ー ヤ ー、OBS、Vmix な ど の ラ イ ブ 配 信 ソ フ ト で RTSP URL: rtsp://192.168.218.25:5554 からネットワークビデオソースを開いてください。

### **操作マニュアル**

#### **アプリのインストールと接続**

1.「HollyView」アプリのダウンロード

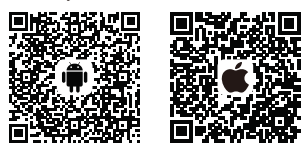

2. 接続方法 :

携帯電話の WiFi 接続画⾯にアクセスして、デバイス WiFi(WiFi 名は HLD+ デバイス ID 番号)を見つけ、WiFi パスワードを入力して接続します(工場出荷時のデフォルトパスワ ード : 12345678)。WiFi 接続が成功すると、アプリにアクセスして画⾯を⾒ることができ ます。

#### **製品の使用中に問題が発生した場合、またはヘルプが必要な場合は、以下へご連絡頂け ると、テクニカルサポートを受けることができます。**

- **S** Hollyland User Group
- HollylandTech
- HollylandTech
- HollylandTech
- support@hollyland-tech.com
- **49** www.hollyland-tech.com

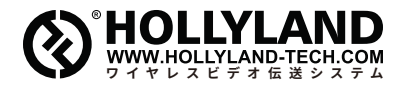

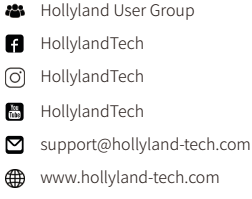

#### **Shenzhen Hollyland Technology Co., Ltd.**

8F, 5D Building, Skyworth Innovation Valley, Tangtou, Shiyan, Baoan District Shenzhen, China.